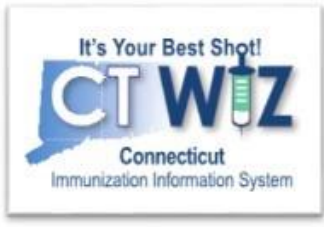

## How do I navigate in **CT WiZ?**

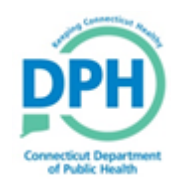

**Connecticut Department of Public Health** *Keeping Connecticut Healthy Healthy*

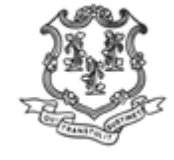

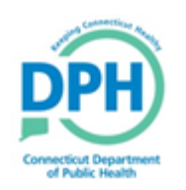

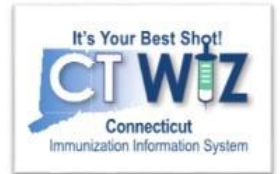

# **Things You Should**

- You must have your own username and password to log into CT WiZ.
	- Go here to request an account: [https://ctwiz.dph.ct.gov/ctwiz/Login.aspx.](https://ctwiz.dph.ct.gov/ctwiz/Login.aspx) Click "Request New Account".
- Use a web browser to access CT WiZ. It works the best when you use:
	- Google Chrome
		- Download:<https://www.google.com/chrome/>
	- Mozilla Firefox
		- Download:<https://www.mozilla.org/en-US/firefox/new/>
- You need Adobe Acrobat Reader to view CT WiZ reports.
	- Go here to download:<https://get.adobe.com/reader/>

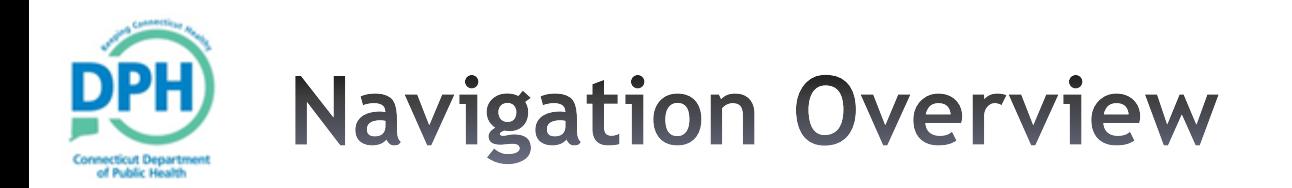

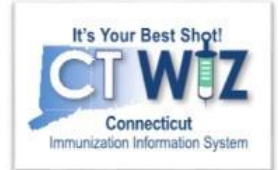

- •System Requirements
- •Navigation using the Module menu
- •Important Icons
- •Body Site Codes
- •Tips and Shortcuts

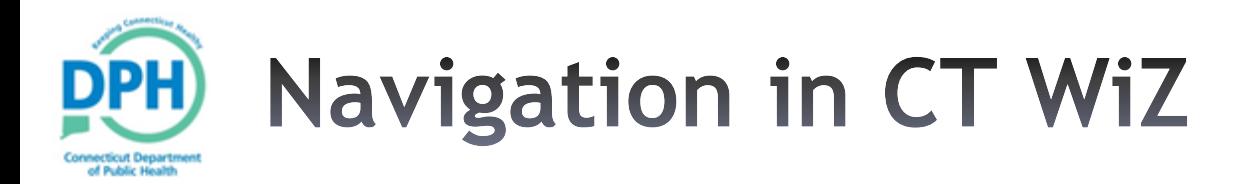

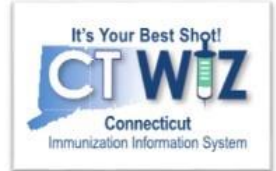

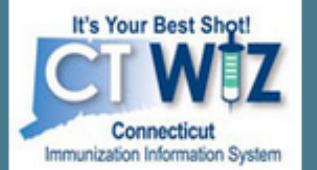

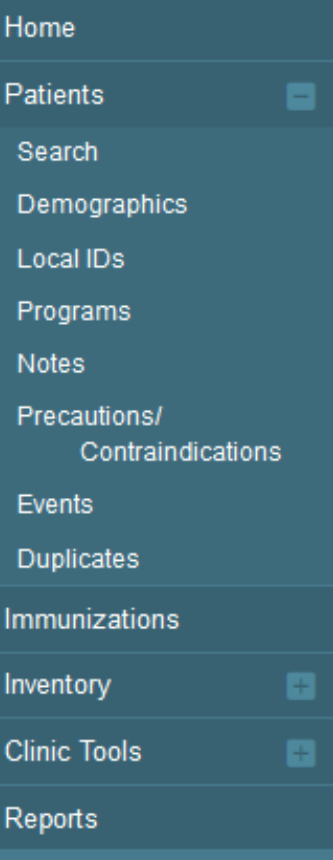

- •Use the Modules menu to navigate
	- •Find it on the left menu in CT WiZ
- •Click a Module with a **+** sign to expand the menu.
- •Click a Module with a **–** sign to collapse the menu.
- •**Avoid** using the browser back and forward buttons.

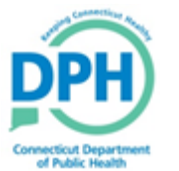

**Important Icons in CT WiZ** 

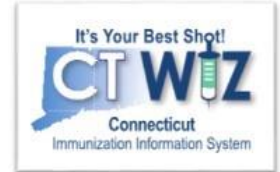

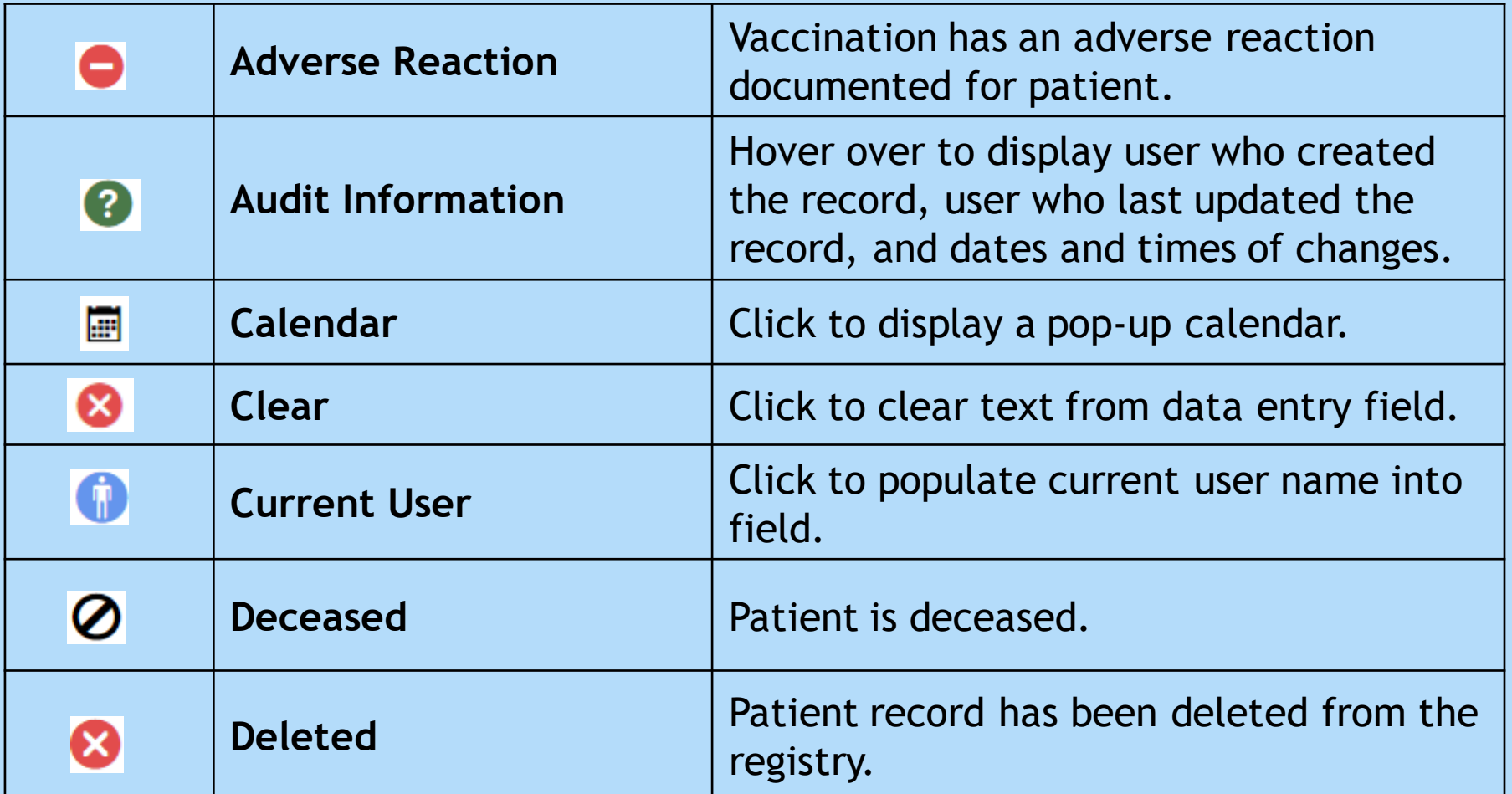

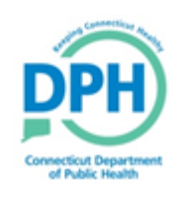

#### **Important Icons in CT WiZ** (continued)

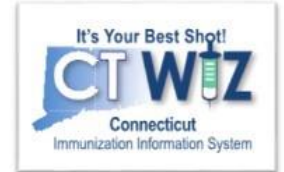

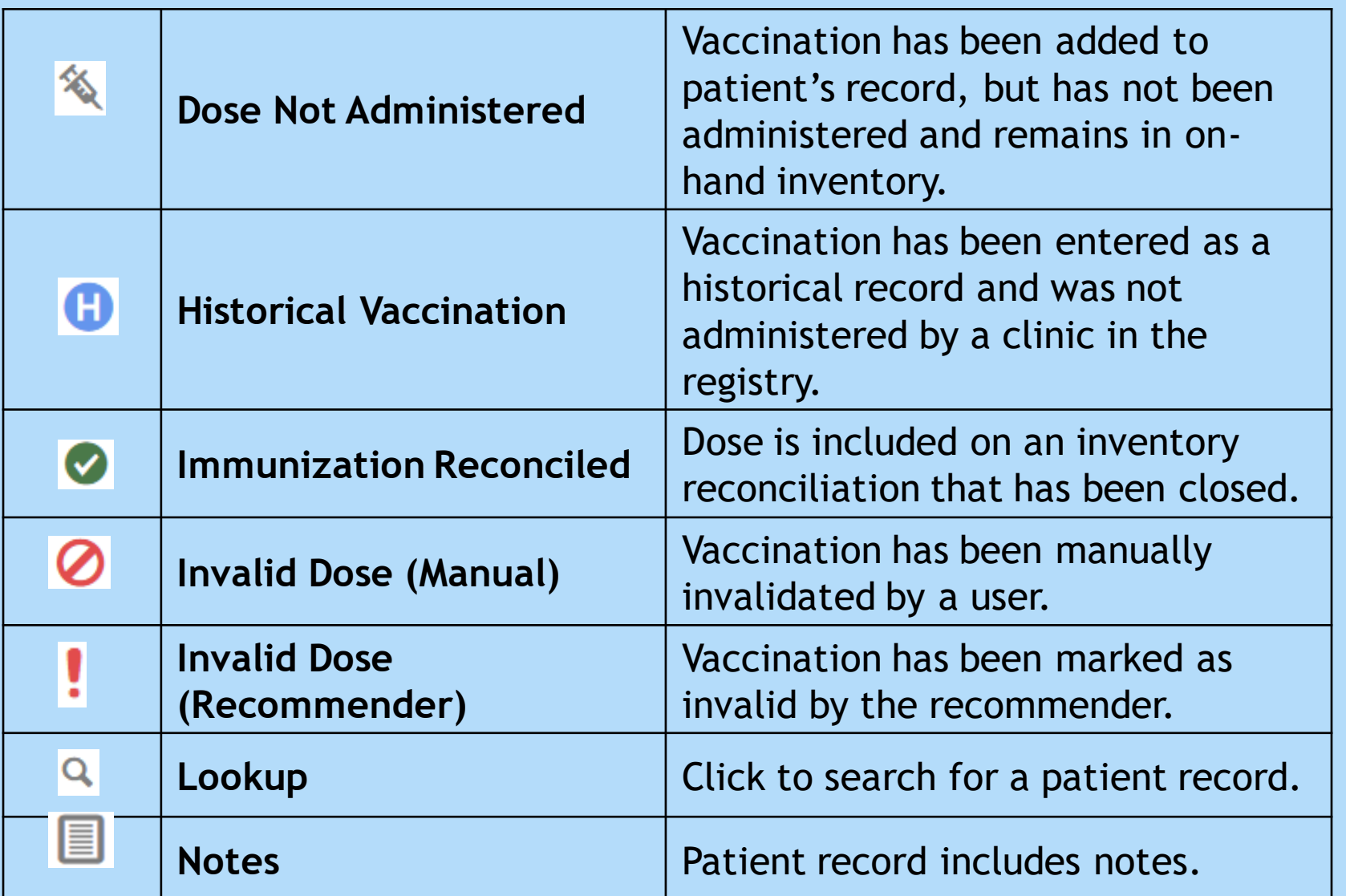

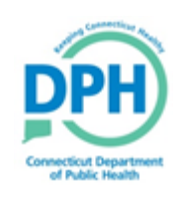

#### **Important Icons in CT WiZ** (continued)

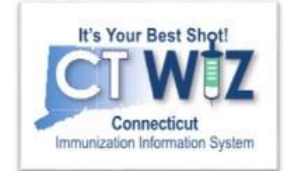

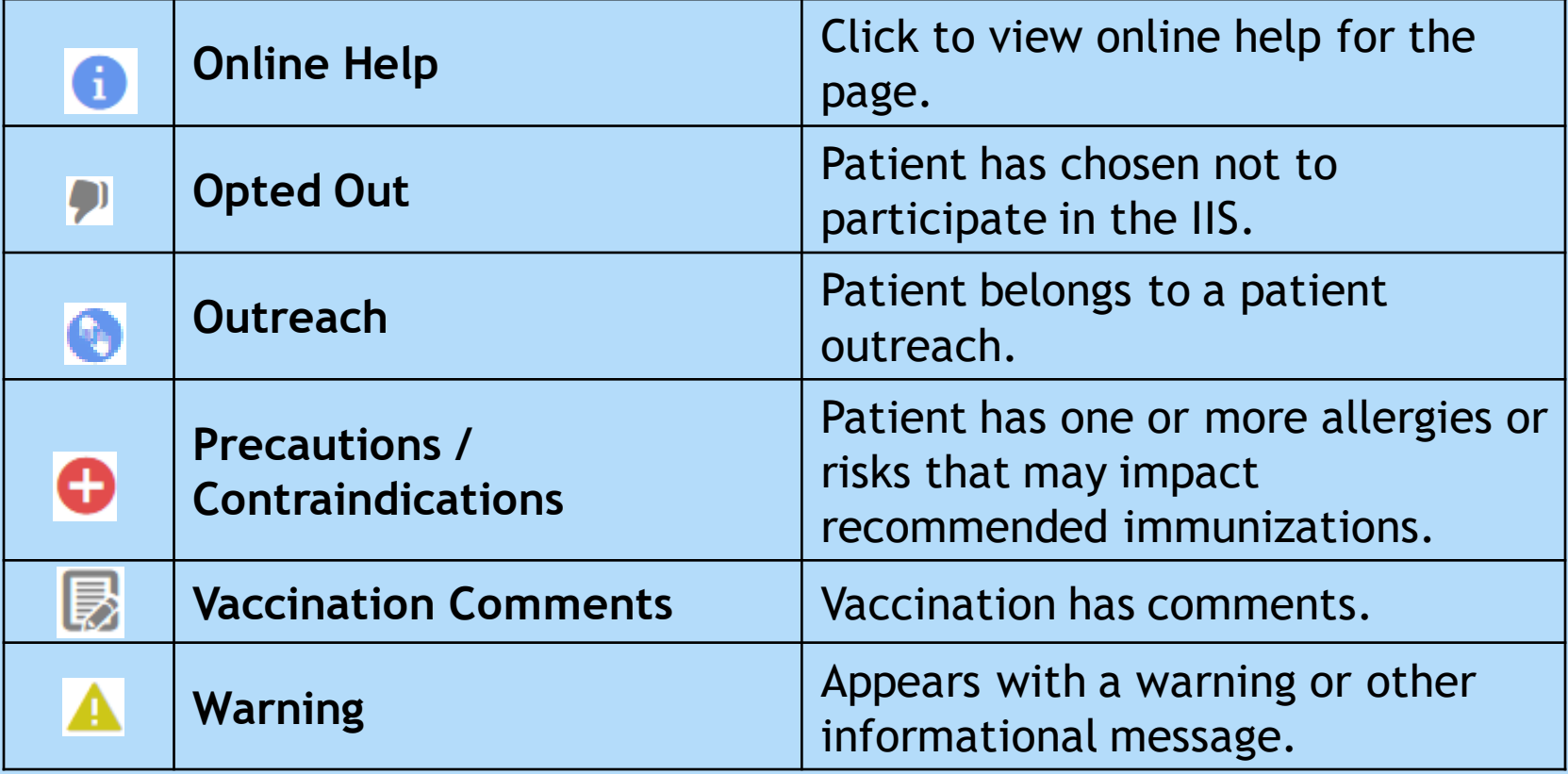

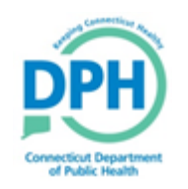

#### What do the body site codes mean when giving vaccine?

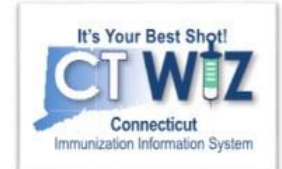

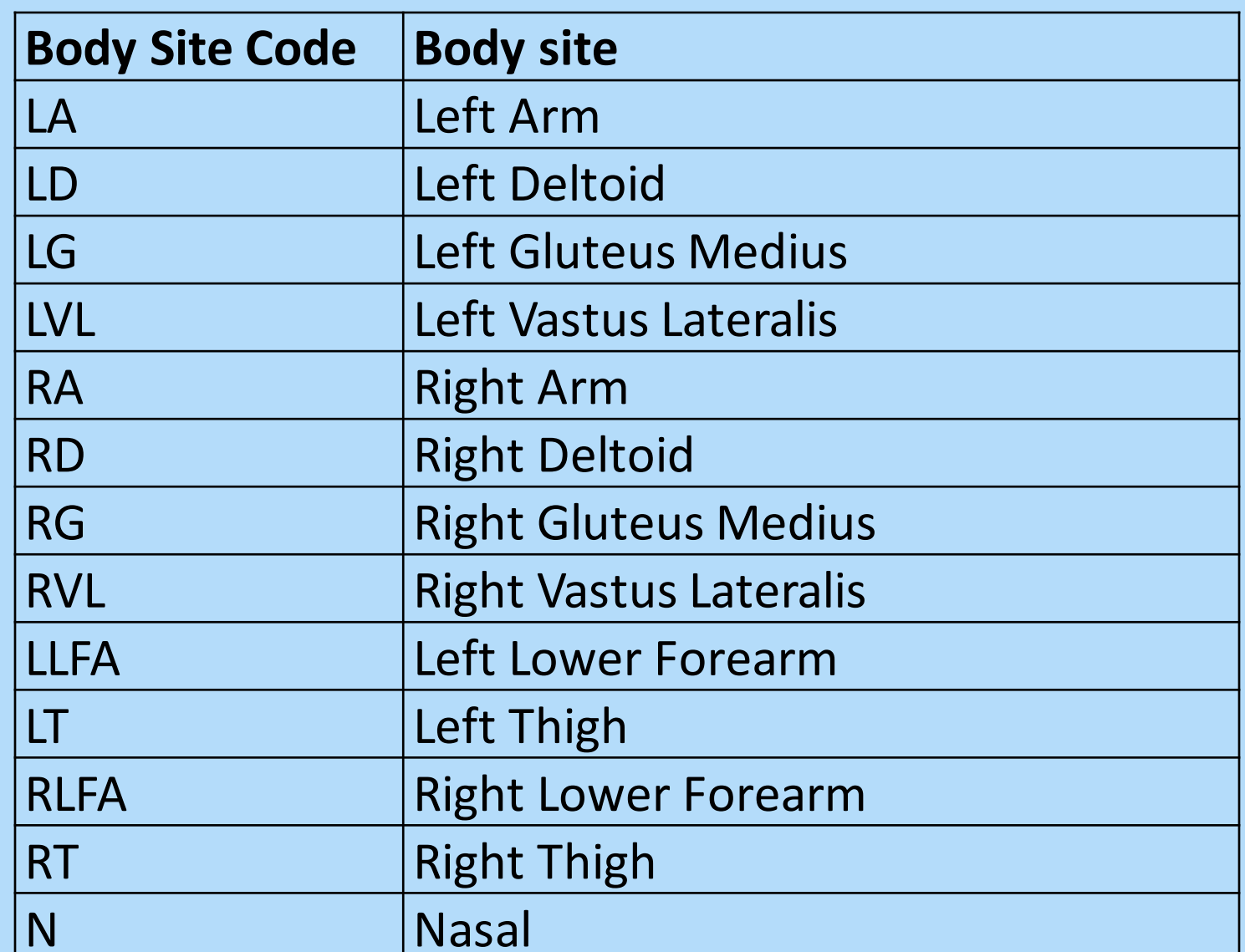

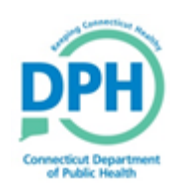

#### **Tips and Shortcuts**

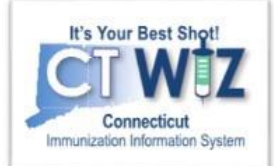

- Fields with a **bold** label followed by a **\*** are required.
- Dates
	- Enter numbers only, slashes are automatically added.
	- Years must be entered in 4 digit form.
	- Double-click on a date field to enter today's date.
- Keyboard shortcuts
	- **Tab** Go to the next data entry field
	- **Shift** + **Tab** Go to the previous field
	- **Ctrl** + **C –** Copy text
	- **Ctrl** + **V –** Paste text
	- **Ctrl** + **X**  Cut text

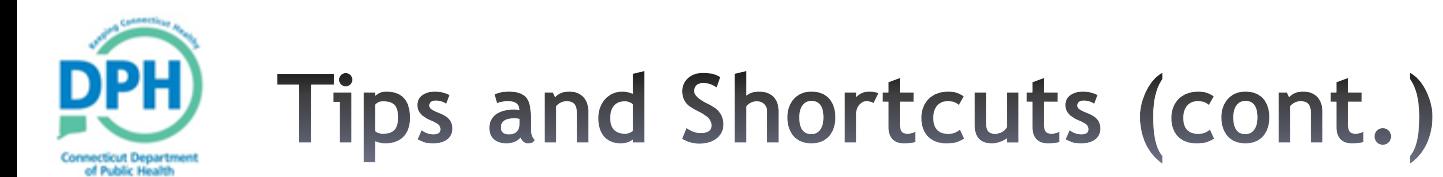

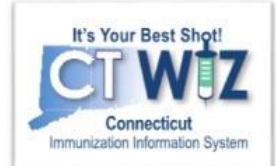

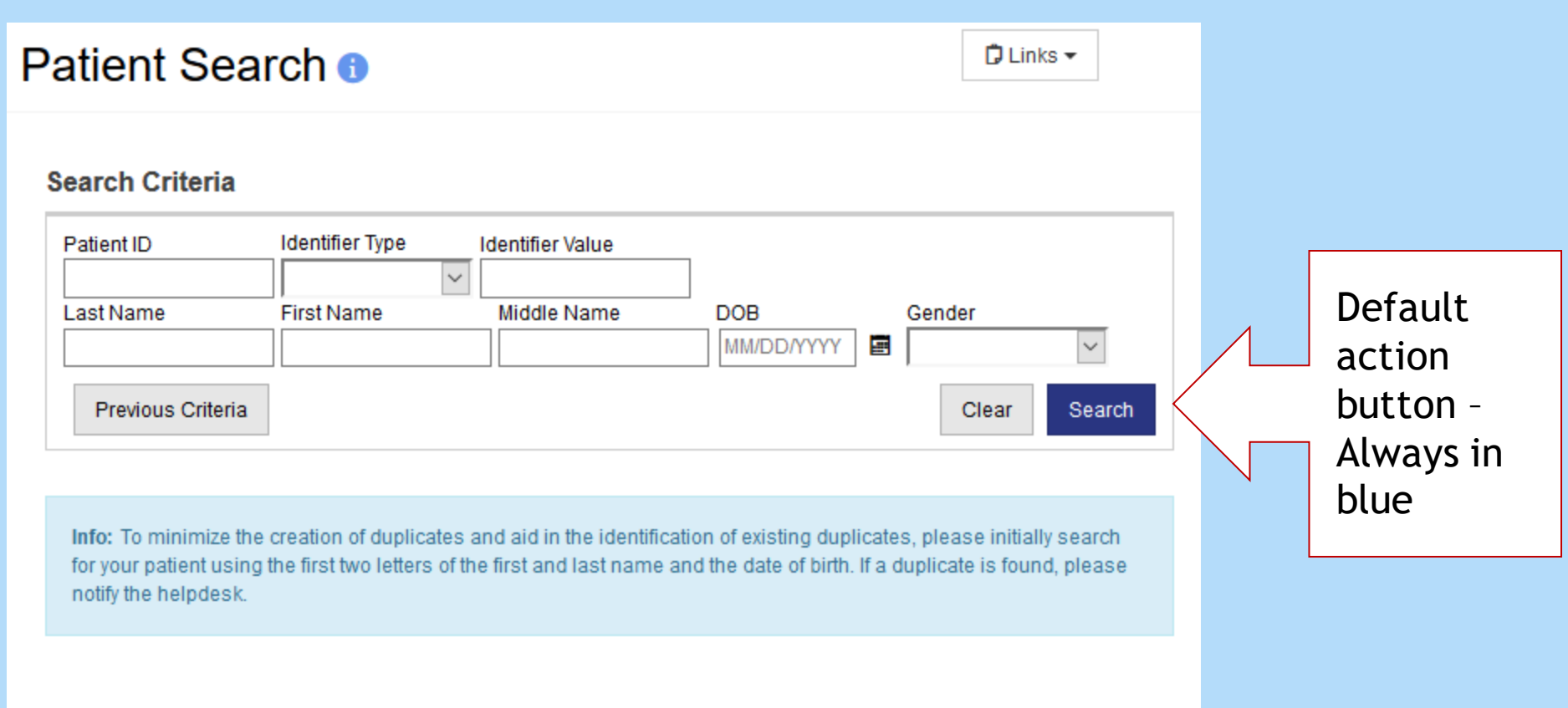

#### Press the **Enter** to perform the Default Action in Blue

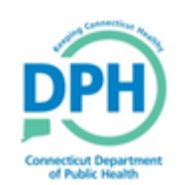

### **How to get help 24/7**

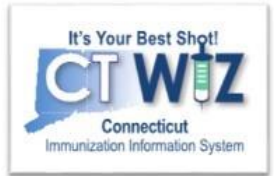

- Click on the **O** located at the top of the page to get a description of whichever screen you are on.
- Some pages have a Learn More link. Click on this to see short "How To" videos. These appear on a separate page so you can play videos while navigating through CT WiZ.
- Visit the CT WiZ training page [here.](https://portal.ct.gov/DPH/Immunizations/CT-WiZ-Training) The training page has numerous documents and step by step videos to help you.
- Still can't find an answer to your question? After you exhausted all the of the above options, submit a help desk ticket to get the quickest answer. You may do so by clicking [here.](https://dph-cthelpdesk.ct.gov/Immunization/IndexCreateTkt)

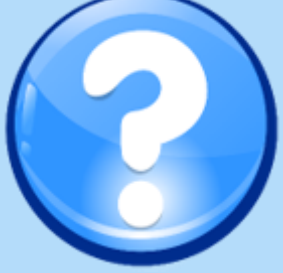